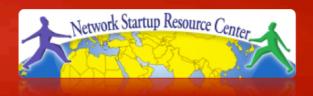

# Network Management & Monitoring

# Network and Server Statistics Using Cacti

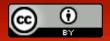

#### Introduction

#### **Network Monitoring Tools**

- ➤ Availability
- **≻**Reliability
- **≻**Performance

Cacti monitors the performance and usage of devices.

#### Introduction

- A tool to monitor, store and present network and system/server statistics
- Designed around RRDTool with a special emphasis on the graphical interface
- Almost all of Cacti's functionality can be configured via the Web.

logging & graphing

You can find Cacti here:

http://www.cacti.net/

#### Introduction

Cacti: Uses RRDtool, PHP and stores data in MySQL. It supports the use of SNMP and graphics with MRTG.

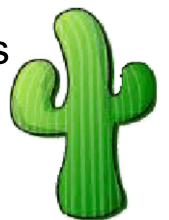

"Cacti is a complete frontend to RRDTool, it stores all of the necessary information to create graphs and populate them with data in a MySQL database. The frontend is completely PHP driven. Along with being able to maintain Graphs, Data Sources, and Round Robin Archives in a database, cacti handles the data gathering. There is also SNMP support for those used to creating traffic graphs with MRTG."

## **General Description**

- 1. Cacti is written as a group of PHP scripts.
- 2. The key script is "poller.php", which runs every 5 minutes (by default). It resides in /usr/share/cacti/site.
- 3. To work poller.php needs to be in /etc/cron.d/cacti like this:

```
MAILTO=root

*/5 * * * * www-data php /usr/share/cacti/site/poller.php >/dev/null 2>/var/log/cacti/poller-error.log
```

- 4. Cacti uses RRDtool to create graphs for each device and data that is collected about that device. You can adjust all of this from within the Cacti web interface.
- 5. The RRD files are located in /var/lib/cacti/rra when cacti is installed from packages.

## **Advantages**

# You can measure Availability, Load, Errors and more all with history.

- Cacti con view your router and switch interfaces and their traffic, including all error traffic as well.
- Cacti can measure drive capacity, CPU load (network h/w and servers) and much more. It can react to conditions and send notifications based on specified ranges.

#### **Graphics**

- Allows you to use all the functionality of rrdgraph to define graphics and automate how they are displayed.
- Allows you to organize information in hierarchical tree structures.

#### **Data Sources**

 Permits you to utilize all the functions of rrdcreate and rrdupdate including defining several sources of information for each RRD file.

# Advantages cont.

#### **Data Collection**

- Supports SNMP including the use of php-snmp or net-snmp
- Data sources can be updated via SNMP or by defining scripts to capture required data.
- An optional component, cactid, implements SNMP routines in C with multi-threading. Critical for very large installations.

#### **Templates**

 You can create templates to reutilize graphics definitions, data and device sources

#### **Cacti Plugin Architecture**

Extends Cacti functionality. Many, many plugins are available.

#### **User Management**

 You can manage users locally or via LDAP and you can assign granular levels of authorization by user or groups of users.

## Disadvantages

- Configuration of Interfaces is Tedious
- Configuration of Plugin Architecture is non-trivial
- Upgrading versions con be complex

#### Advice:

For continuous use or large installations it is likely that you will be using scripts and tools to automate the configuration of Cacti.

### Steps to add and monitor devices

Before we install Cacti we demonstrate how to use the interface to add and monitor some devices...

## **Adding a Device**

#### Management -> Devices -> Add

Specify device attributes

We'll add an entry for our gateway router, gw.ws.nsrc.org\*

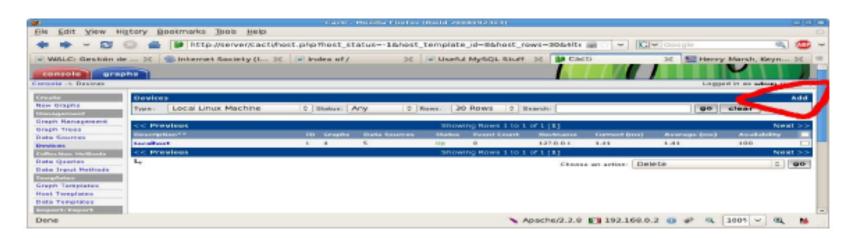

## Add Devices: 2

| Devices [edit: Gateway Router]                                                                                                    |                 |   |                                                         |
|----------------------------------------------------------------------------------------------------|-----------------|---|---------------------------------------------------------|
| General Host Options                                                                                                    |                 |   |                                                         |
| <b>Description</b> Give this host a meaningful description.                                                                                                    | Gateway Router  |   |                                                         |
| Hostname Fully qualified hostname or IP address for this device.                                                                                                    | gw.ws.nsrc.org  |   |                                                         |
| Host Template Choose what type of host, host template this is. The host template will govern what kinds of data should be gathered from this type of host.              | Cisco Router    | * |                                                         |
| Disable Host<br>Check this box to disable all checks for this host.                                                                                                    | ☐ Disable Host  |   |                                                         |
| Availability/Reachability Options                                                                                                    |                 |   |                                                         |
| Downed Device Detection The method Cacti will use to determine if a host is available for polling. NOTE: It is recommended that, at a minimum, SNMP always be selected. | Ping and SNMP 🗘 | - | Menu changes after<br>you select SNMP<br>version below! |
| Ping Method The type of ping packet to sent. NOTE: ICMP on Linux/UNIX requires root privileges.                                                                         | UDP Ping 💠      |   | version below!                                          |
| Ping Port TCP or UDP port to attempt connection.                                                                                                    | 23              |   |                                                         |
| Ping Timeout Value The timeout value to use for host ICMP and UDP pinging. This host SNMP timeout value applies for SNMP pings.                                         | 400             |   |                                                         |
| Ping Retry Count After an initial failure, the number of ping retries Cacti will attempt before failing.                                                                | 1               |   |                                                         |
| SNMP Options                                                                                                    |                 |   |                                                         |
| SNMP Version<br>Choose the SNMP version for this device.                                                                                                    | Version 2       |   |                                                         |
| SNMP Community SNMP read community for this device.                                                                                                    | NetManage       |   |                                                         |
| SNMP Port Enter the UDP port number to use for SNMP (default is 161).                                                                                                   | 161             |   |                                                         |
| SNMP Timeout The maximum number of milliseconds Cacti will wait for an SNMP response (does not work with php-snmp support).                                             | 500             |   |                                                         |
| Maximum OID's Per Get Request Specified the number of OID's that can be obtained in a single SNMP Get request.                                                          | 10              |   |                                                         |
| Additional Options                                                                                                    |                 |   |                                                         |
| <b>Notes</b> Enter notes to this host.                                                                                                    |                 |   |                                                         |
|                                                                                                    |                 |   | cancel create                                           |

#### **Add Devices: 3**

- Choose SNMP version 2 for this workshop.
- For "Downed Device Detection" we recommend either using *Ping and SNMP*, or just *Ping*.
- Use "NetManage" for the "SNMP Community" string.

#### SNMP access is a security issue:

- Version 2 is not encrypted
- Watch out for globally readable "public" communities
- Be careful about who can access r/w communities.
- Replace "xxxxxxxx" with your local public r/o string

#### **Add Devices: 4**

For a router you may see *a lot* of potential network interfaces that are detected by SNMP.

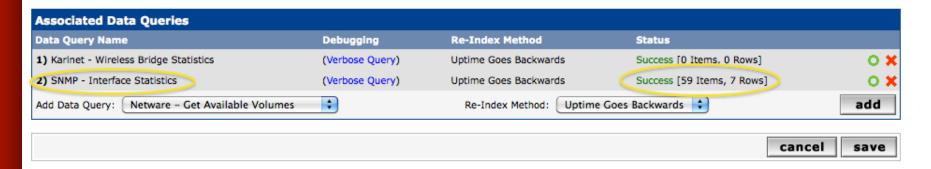

Your decision is to create graphs for all of these are not. Generally the answer is, "Yes" – Why?

## **Create Graphics**

- Chose the "Create graphs for this host"
- Under Graph Templates generally check the top box that chooses all the available graphs to be displayed.
- Press Create.
- You can change the default colors, but the predefined definitions generally work well.

# **Create Graphics: 2**

#### Save Successful.

#### Gateway Router (gw.ws.nsrc.org)

#### SNMP Information

System:Cisco IOS Software, 1841 Software (C1841-ADVIPSERVICESK9-M), Version
www.cisco.com/techsupport Copyright (c) 1986-2006 by Cisco Systems,
Inc. Compiled Tue 28-Feb-06 21:03 by alnguyen
Uptime: 24881862 (2 days, 21 hours, 6 minutes)

Hostname: sanog17-2.learn.ac.lk

Location: Contact: Create Graphs for this Host

\*Data Source List

\*Graph List

#### Ping Results

UDP Ping Success (1.19 ms)

| Devices [edit: Gateway Router]                                                                                                    |                |
|----------------------------------------------------------------------------------------------------|----------------|
| General Host Options                                                                                                    |                |
| <b>Description</b> Give this host a meaningful description.                                                                                                | Gateway Router |
| Hostname<br>Fully qualified hostname or IP address for this device.                                                                                        | gw.ws.nsrc.org |
| Host Template Choose what type of host, host template this is. The host template will govern what kinds of data should be gathered from this type of host. | Cisco Router 💠 |

# **Create Graphics: 3**

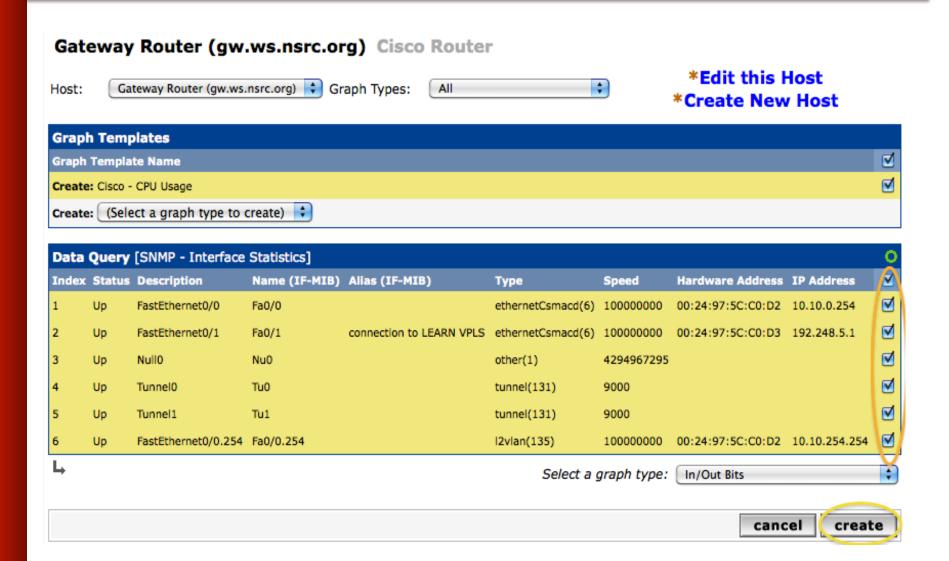

## **Create Graphics: 4**

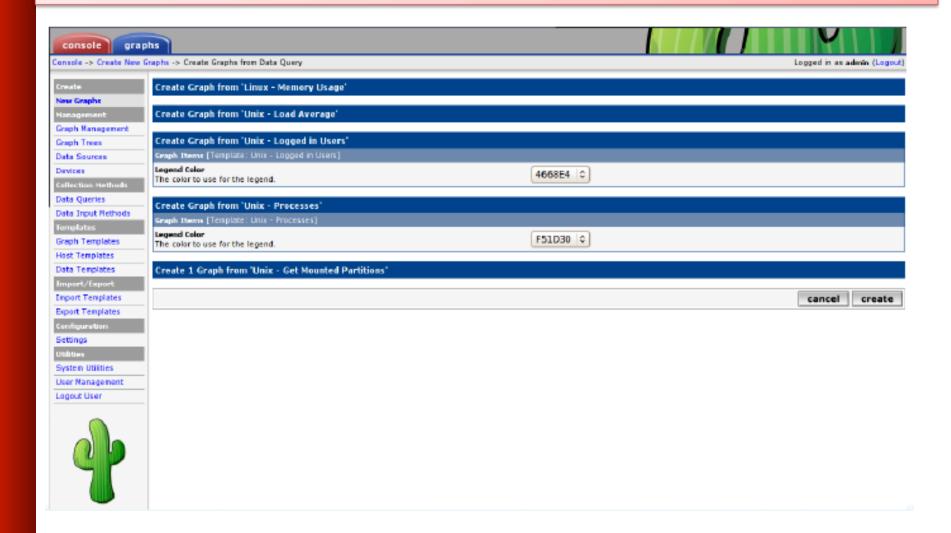

You'll see this screen later when you are creating graphics for hosts vs. routers

## **View the Graphics**

- Place the new device in its proper location in your tree hierarchy.
- Building your display hierarchy is your decision. It might make sense to try drawing this out on paper first.
  - -Under Management → Graph Trees select the Default Tree hierarchy (or, create one of your own).

## **Graphics Tree**

First, press "Add" if you want a new graphing tree:

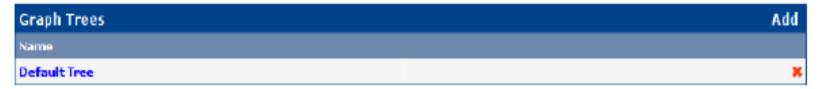

Second, name your tree, choose the sorting order (the author likes Natural Sorting and press "create":

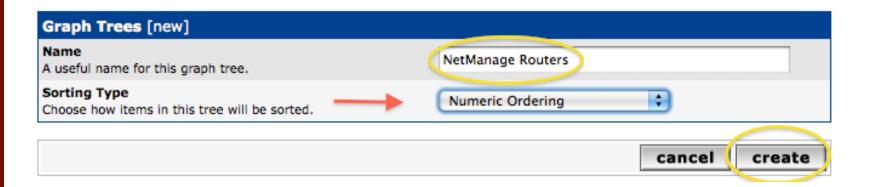

## **Graphics Tree**

#### Third, add devices to your new tree:

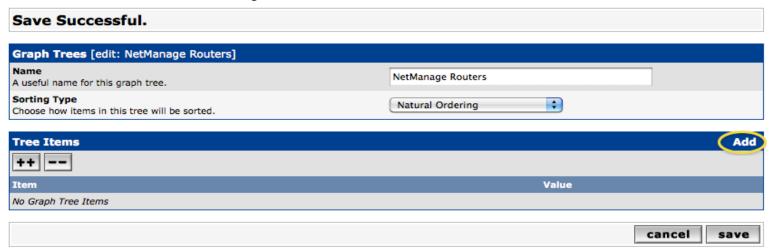

Once you click "Add" you can add "Headers" (separators), graphs or hosts. Now we'll add Hosts to our newly created graph tree:

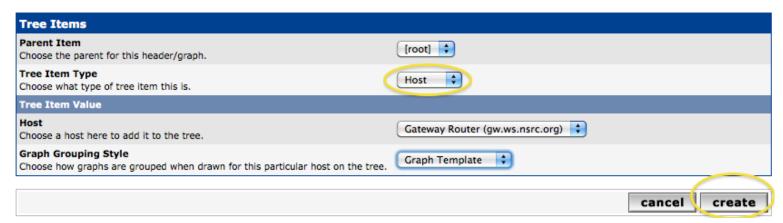

### **Graphics Tree with 2 Devices**

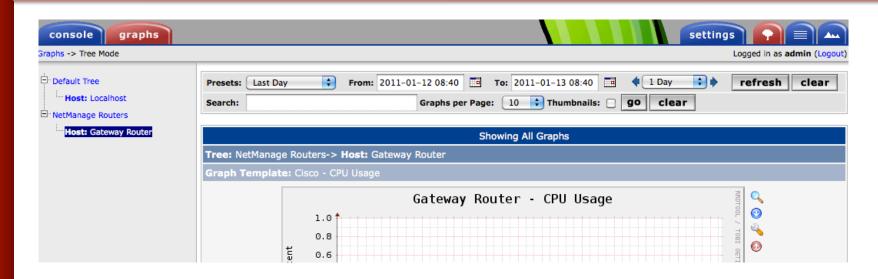

- Our graphics tree just after the first two devices were added.
- So far, no graphics are displayed the first graphics can take up to 5 minutes to display.
- Cacti graphs are stored on disk and updated using RRDTool via the poller.php script, which, by default, is run every five minutes using cron.

## **Initial Graphs**

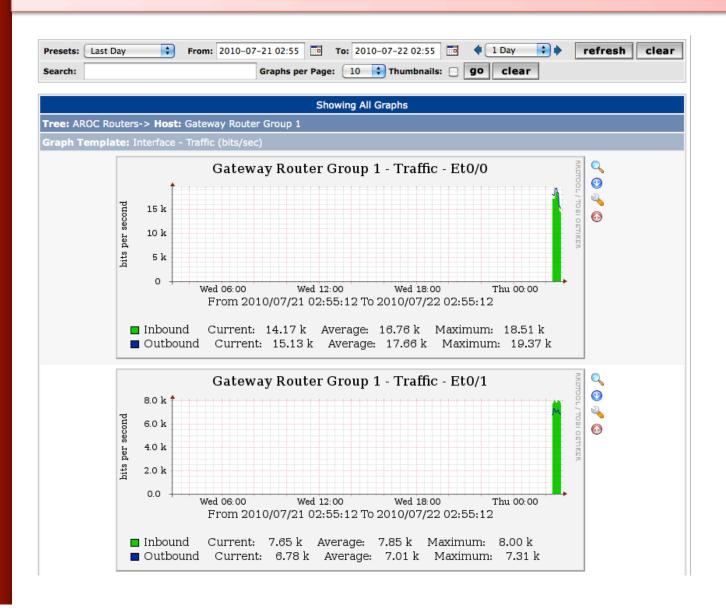

# Over time you'll see tendencies

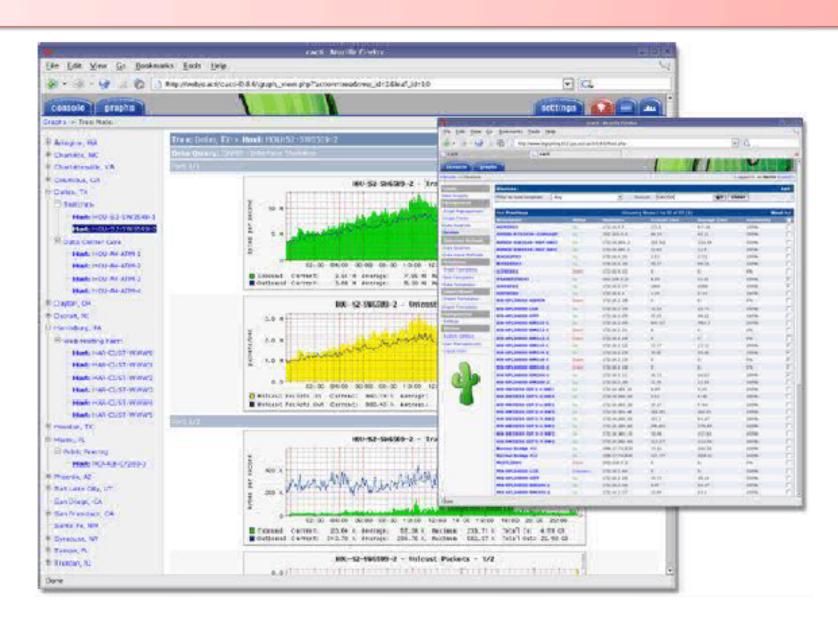

## **Next Steps**

 You can extend cacti by installing the Cacti Plugin Architecture:

http://cactiusers.org/wiki/PluginArchitectureInstall

- There are a number of popular Cacti plugins, such as:
  - Settings
  - thold
  - PHP Weathermap
- A good place to start is http://cactiusers.net/ and Google.
- To send email to RT from Cacti via rt-mailgate you can use the Cacti "settings" plugin:

http://docs.cacti.net/plugin:settings

#### Conclusions

- Cacti is very flexible due to its use of templates.
- Once you understand the concepts behind RRDTool, then how Cacti works should be (more or less) intuitive.
- The visualization hierarchy of devices helps to organize and discover new devices quickly.
- It is not easy to do a rediscover of devices.
- To add lots of devices requires lots of time and effort.
   Software such as Netdot, Netdisco, IPPlan, TIPP can help as well as local scripts that update the Cacti backend MySQL database directly.

#### References

- Cacti Web Site: http://www.cacti.net/
- Cacti Discussion Group: http://forums.cacti.net/
- Cacti Users Plugin Architecture Home http://cactiusers.org/
- Instructions to Install Cacti from Source and configure the thold and settings plugins are available on the class wiki

#### **Cacti Demonstration**

Before we install Cacti we are going to do a live demonstration of how to use the Cacti interface to add and monitor a few devices.

# Cacti Installation and Configuration

#### **Exercises**

#### Your Mission...

- Install Cacti
- Create device entry for your local router
- Create device entries for your local servers
- Create graphs for each item
- Place PCs, Routers, Switches in a tree hierarchy of your design.

#### If you have time...

 Create device entries for any additional network equipment in the classroom. Use SNMP for all items.

Use the Network Diagram on the class wiki as a reference.

#### Installation: Ubuntu Server 10.04

- Available in RPM form and packages for Gentoo, Red Hat, Fedora, SuSE, FreeBSD, etc.
- It is necessary to install cactid separately if you wish to use this for larger installations.
   This is the cacti-spine package in Ubuntu.
- In Ubuntu/Debian… (we'd do this on our local machines:)

```
# apt-get install cacti
```

We may have already done this for you. If so, you can use these slides for informational purposes. Skip to the Cacti *Web* installation steps to continue...

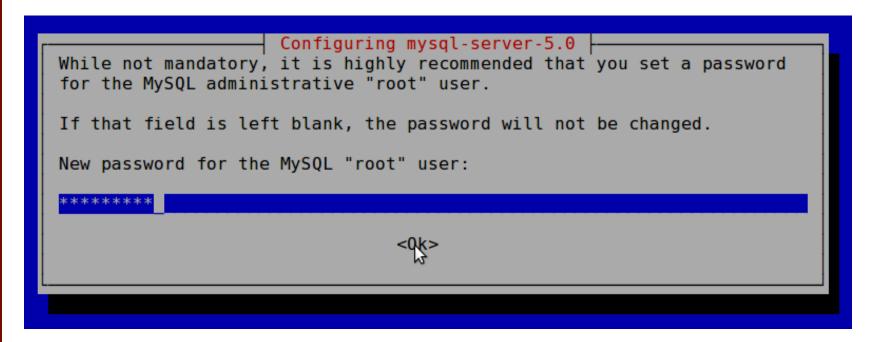

Use the workshop password for your sysadm user

```
Configuring mysql-server-5.0

Repeat password for the MySQL "root" user:

*******

<0k>
```

Again, use the workshop password

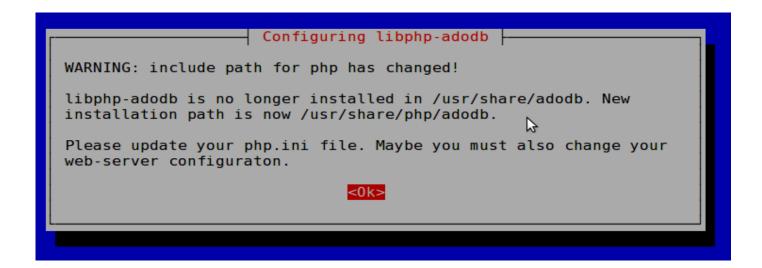

Informational message. Is not normally an issue.

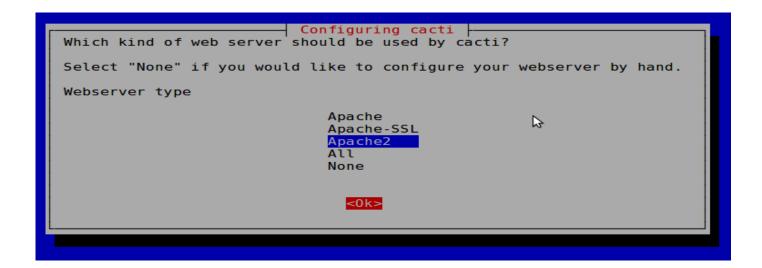

We are using Apache2. Be sure this is chosen then highlight <Ok> and press <ENTER> to continue.

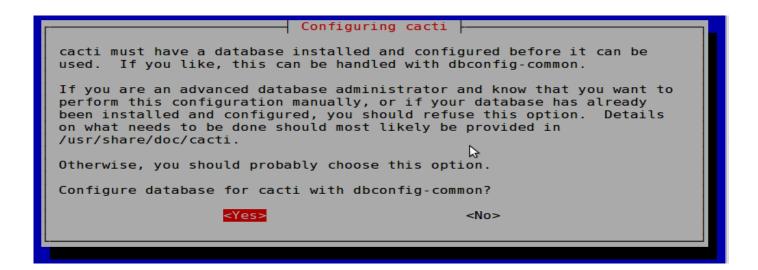

Choose <Yes>

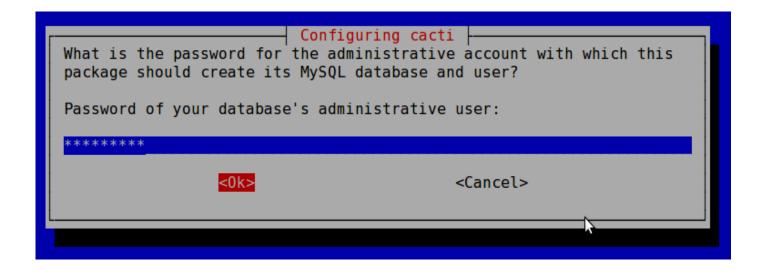

Use our workshop password.

Do no use a different password. You can break later exercises.

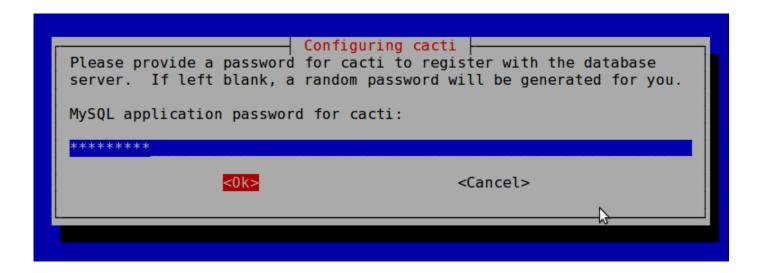

Again, use the workshop password.

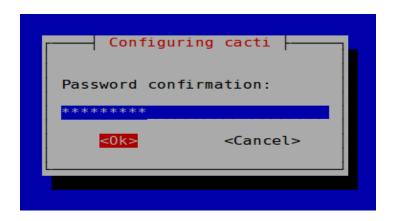

Finally, one last time, use the workshop password.

# Now use a web browser and open the following address:

http://pcN.ws.nsrc.org/cacti

You will see the following...

#### Cacti Installation Guide

Thanks for taking the time to download and install cacti, the complete graphing solution for your network. Before you can start making cool graphs, there are a few pieces of data that cacti needs to know.

Make sure you have read and followed the required steps needed to install cacti before continuing. Install information can be found for <a href="Unix">Unix</a> and <a href="Win32">Win32</a>-based operating systems.

Also, if this is an upgrade, be sure to reading the Upgrade information file.

Cacti is licensed under the GNU General Public License, you must agree to its provisions before continuing:

This program is free software; you can redistribute it and/or modify it under the terms of the GNU General Public License as published by the Free Software Foundation; either version 2 of the License, or (at your option) any later version.

This program is distributed in the hope that it will be useful, but WITHOUT ANY WARRANTY; without even the implied warranty of MERCHANTABILITY or FITNESS FOR A PARTICULAR PURPOSE. See the GNU General Public License for more details.

Next >>

Press "Next >>"

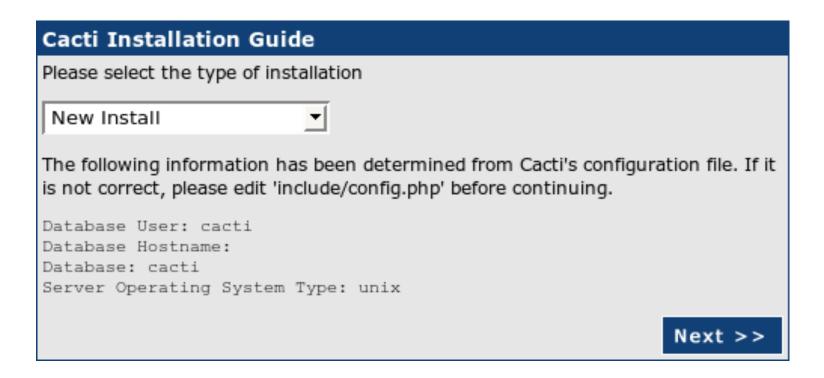

Choose "New Install" and press "Next >>" again.

#### **Cacti Installation Guide** Make sure all of these values are correct before continuing. [FOUND] RRDTool Binary Path: The path to the rrdtool binary. /usr/bin/rrdtool [OK: FILE FOUND] [FOUND] PHP Binary Path: The path to your PHP binary file (may require a php recompile to get this file). /usr/bin/php [OK: FILE FOUND] [FOUND] snmpwalk Binary Path: The path to your snmpwalk binary. /usr/bin/snmpwalk [OK: FILE FOUND] [FOUND] snmpget Binary Path: The path to your snmpget binary. /usr/bin/snmpget [OK: FILE FOUND] [FOUND] snmpbulkwalk Binary Path: The path to your snmpbulkwalk binary. /usr/bin/snmpbulkwalk [OK: FILE FOUND] [FOUND] snmpgetnext Binary Path: The path to your snmpgetnext binary. /usr/bin/snmpgetnext [OK: FILE FOUND] [FOUND] Cacti Log File Path: The path to your Cacti log file. /var/log/cacti/cacti.log [OK: FILE FOUND] SNMP Utility Version: The type of SNMP you have installed. Required if you are using SNMP v2c or don't have embedded SNMP support in PHP. NET-SNMP 5.x ▼ RRDTool Utility Version: The version of RRDTool that you have installed. RRDTool 1.3.x ▼ NOTE: Once you click "Finish", all of your settings will be saved and your database will be upgraded if this is an upgrade. You can change any of the

settings on this screen at a later time by going to "Cacti Settings" from within

Finish

Cacti.

Your screen should look like this. If it does not ask your instructor for help.

Press "Finish"

#### Note!

Be sure that "RRDTool 1.3.x" (or higher) is chosen and not "1.0.x".

# Cacti: First Time Login

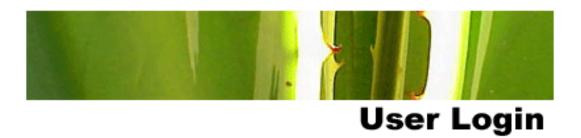

Please enter your Cacti user name and password below:

| User Name: |  |
|------------|--|
| Password:  |  |

Login

First time login use:

User Name: admin

Password: admin

## Cacti: Change Default Password

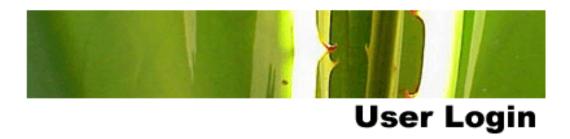

#### \*\*\* Forced Password Change \*\*\*

Please enter a new password for cacti:

| Password: | statotototok                           |
|-----------|----------------------------------------|
| Confirm:  | ************************************** |

Save

Now you must change the *admin* password. Please use the workshop password.